#### How to activate a new account on parent pay

The first thing you must do is contact the school for your log on details.

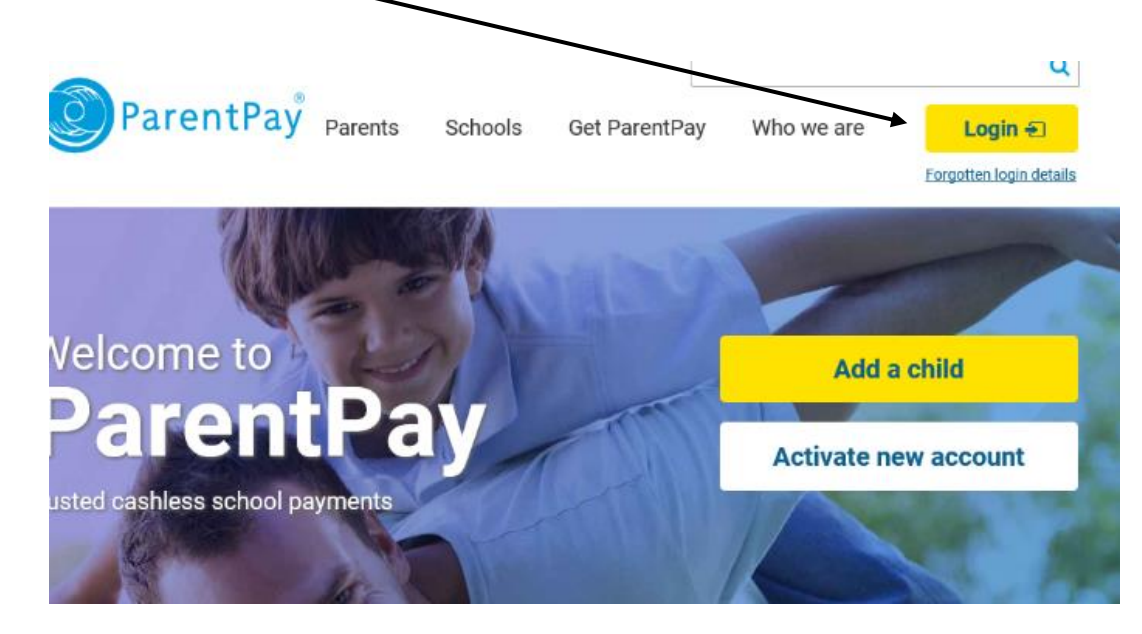

#### **Step 1.** Click on the **LOGIN** Button in the top right hand corner

**Step 2.** Put in the username and password that your school has provided you with into the boxes where it asks and then click on **Login**

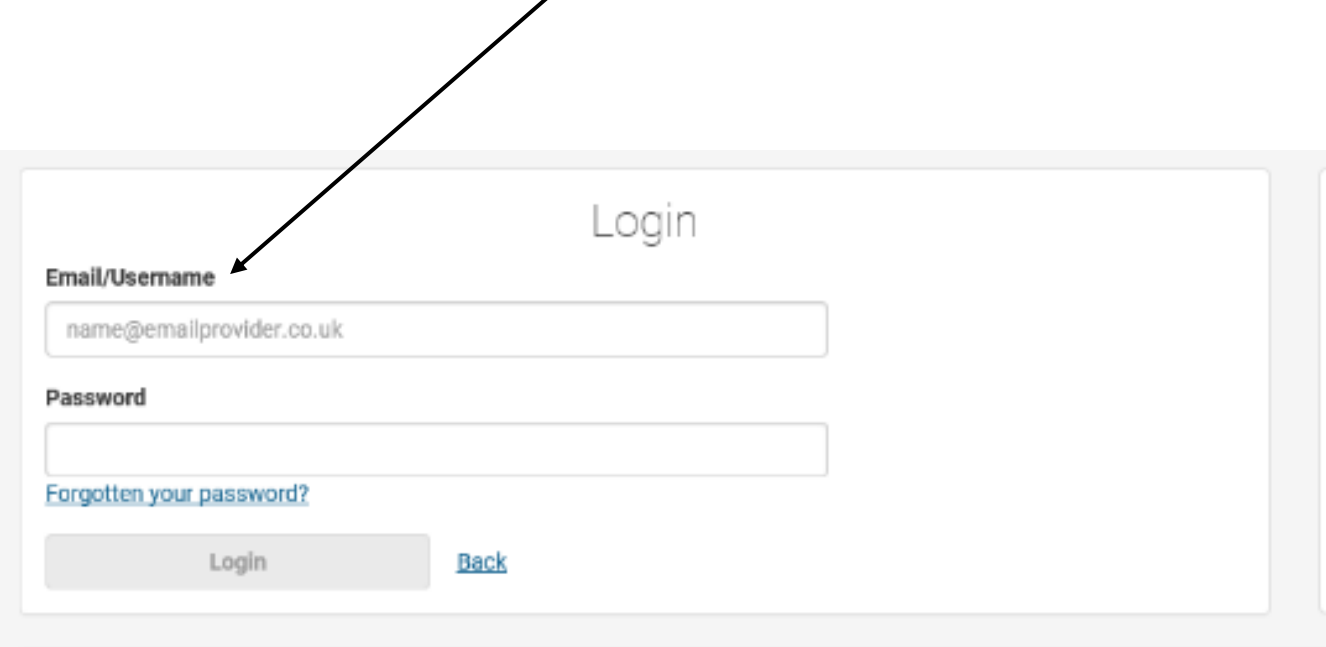

# **Step 3.** Type in personal details, and then

Click on **Activate now**

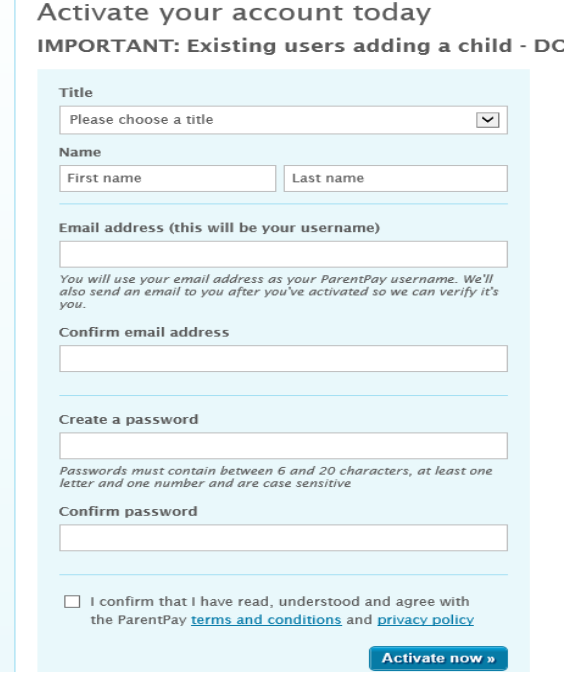

**Step 4.** Add your mobile number and recovery email (optional)

## And then **Continue**

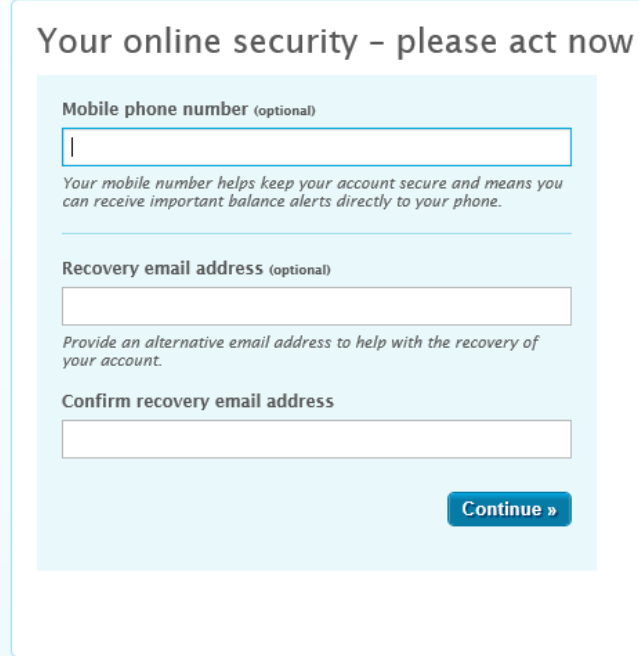

**Step 5.** You will then receive this message,

'**We've sent an email to you** …….**@googlemail.com with instructions on what to do next'**

You will just need to verify that it is you. Your Parent Pay account will then be Activated!

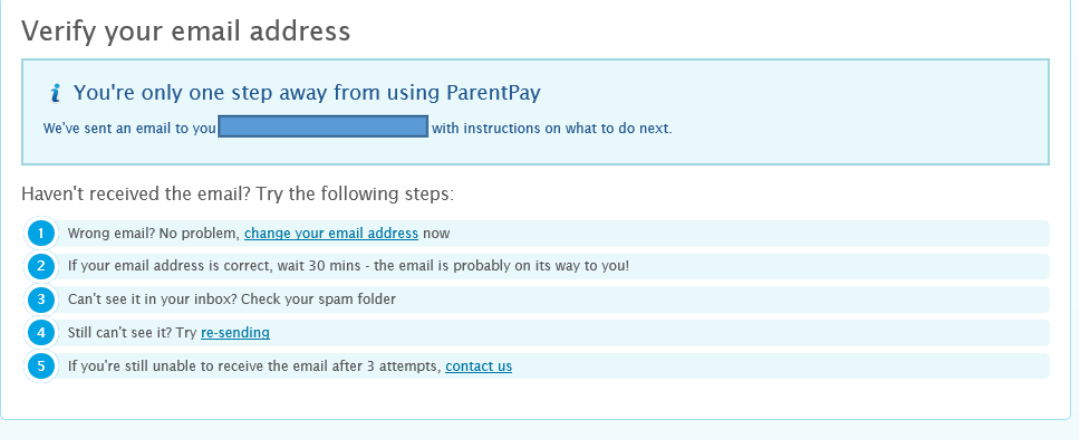

# **Step 6.**

It will then take you back to the home page of Parent pay. Where you will need to click on **LOGIN** Type in your email and click on 'forgotten password'

Type in your Email.

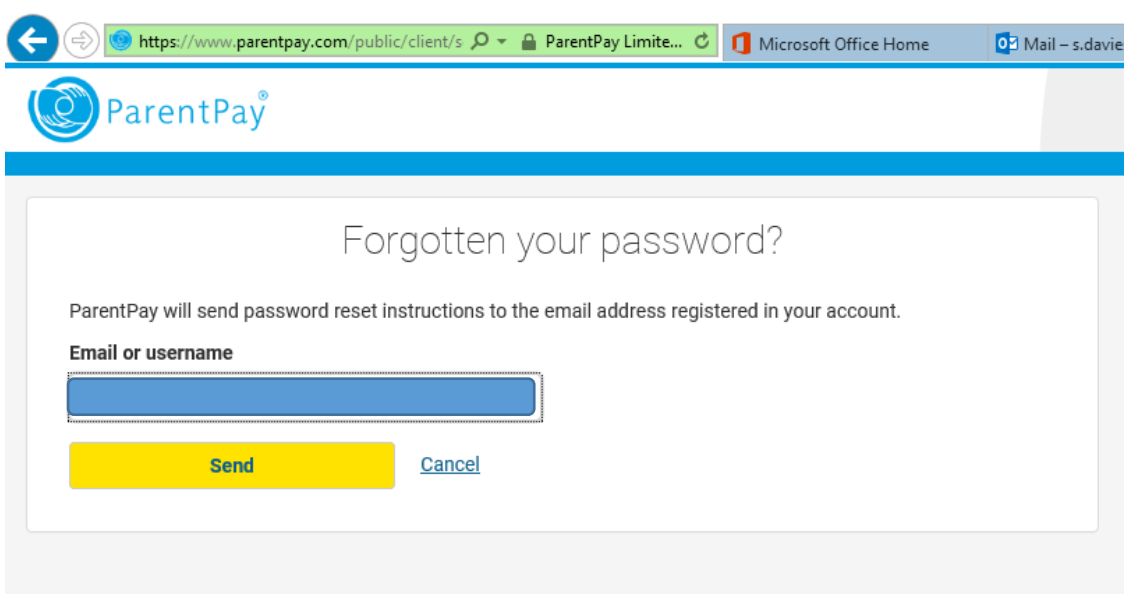

## **Step 7.** You should then receive an email from Parent pay stating how to change your password

Click on the Blue Link – and then change your password, you can then log in.

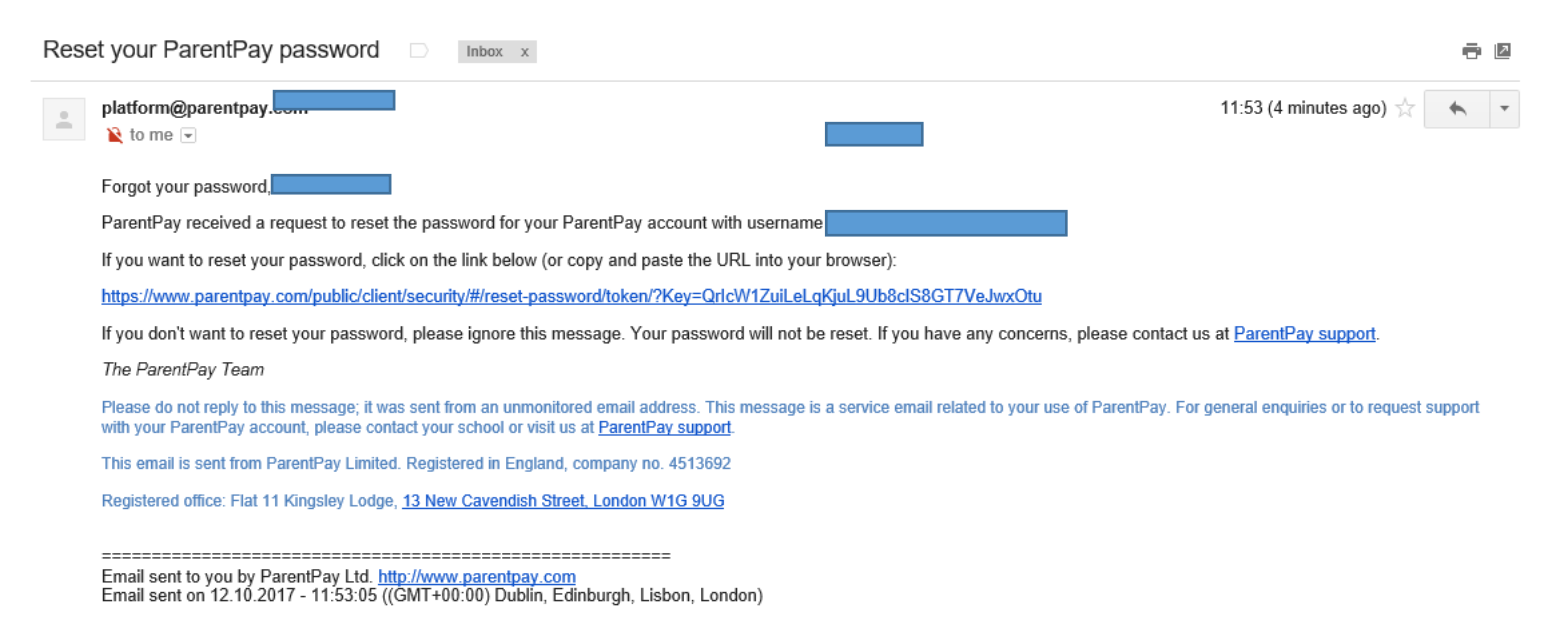

#### Welcome to Parent Pay!

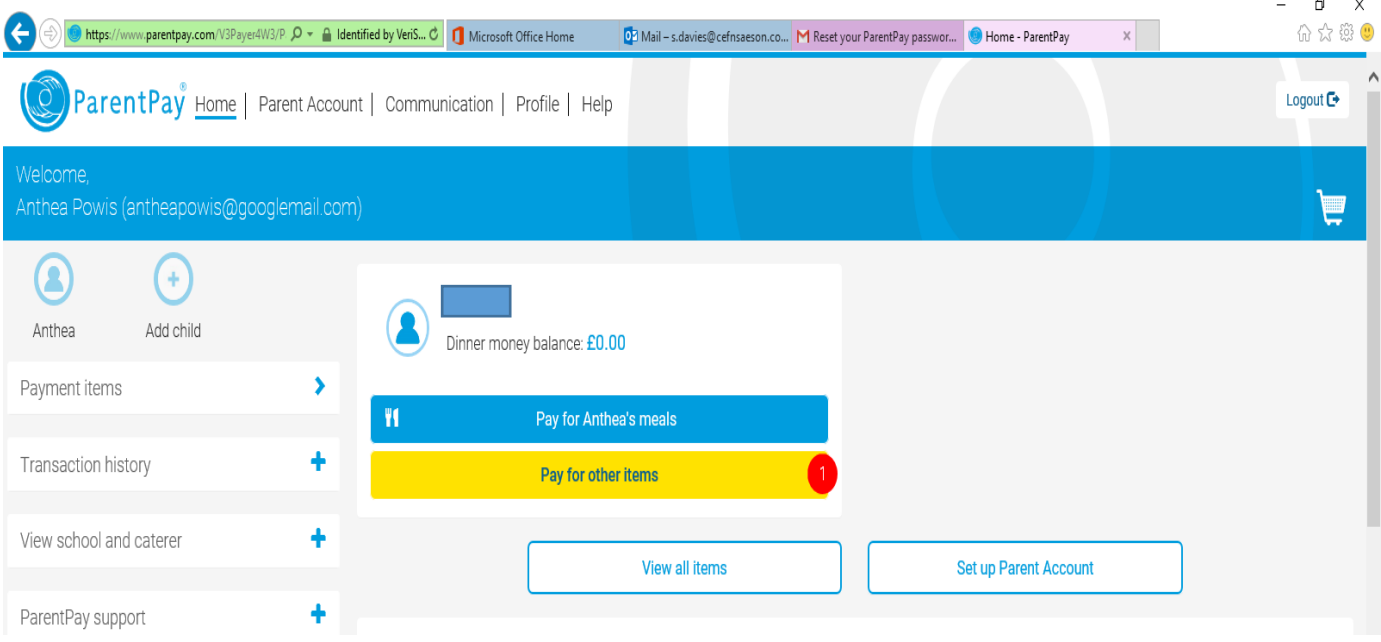